**www.amsfl.li** – das Internetportal des Arbeitsmarkt Service Liechtenstein für Stellensuchende und Unternehmen

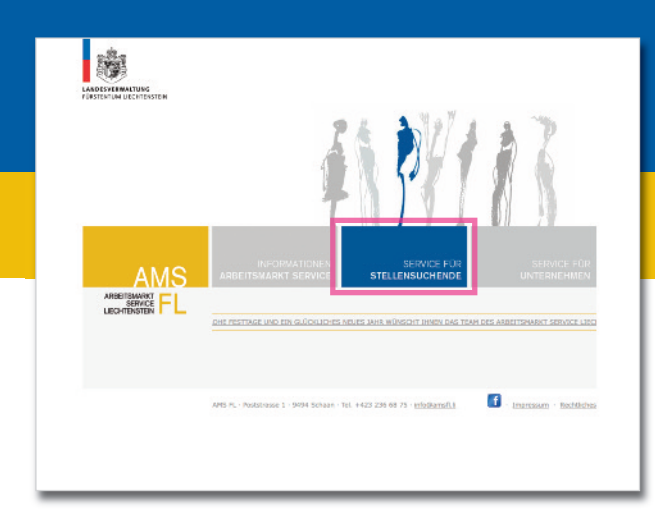

## Anleitung für STELLENSUCHENDE

**Startseite www.amsfl.li** Blauer Bereich «Service für Stellensuchende» öffnen

# **Stellenbörse** Finden Sie passende offene Stellen 1

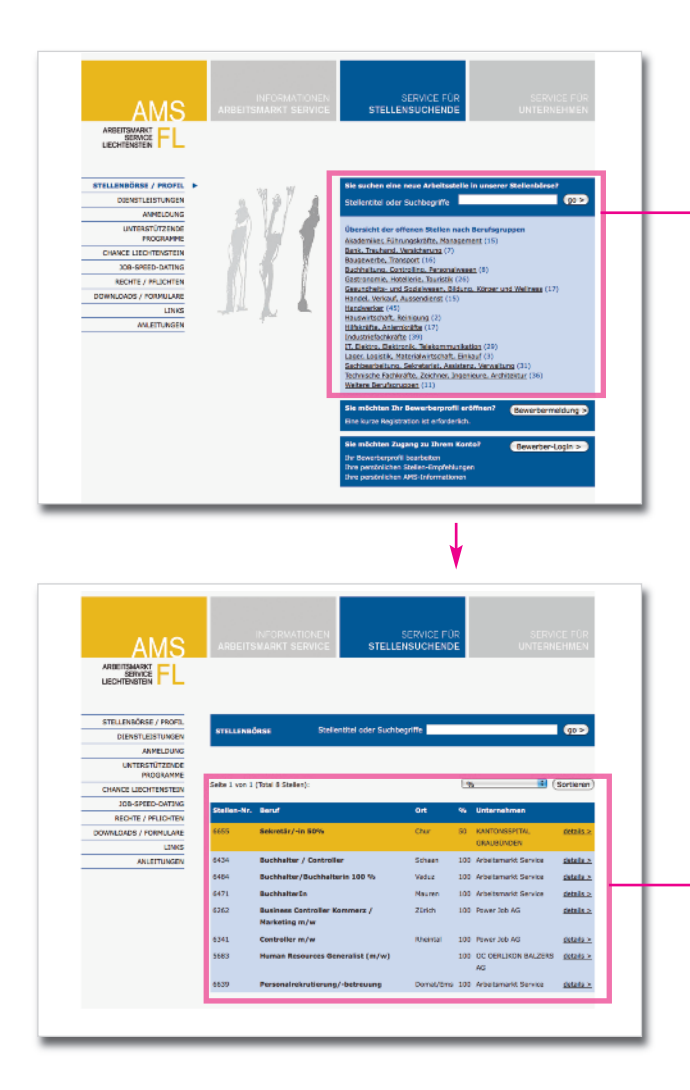

### In der Stellenbörse können Sie **ohne Registrierung** jederzeit nach offenen Stellen suchen.

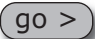

Über das **Suchfeld** können Sie mittels Eingabe von Stellentitel, berufsspezifische Begriffe oder Stellennummer passende Arbeitsstellen finden. Um die Suche zu verfeinern, können ergänzend zum Stellentitel auch berufsrelevante Begriffe eingegeben werden. (Beispiel: Sachbearbeiter, Buchhaltung, Französisch, ...)

Mehrere Suchbegriffe = genauere Treffer

- Über die **Liste der Berufsgruppen** können Sie durch deren Auswahl entsprechende Arbeitsstellen finden.
- Bewerbungen sind nur nach erfolgter Registration möglich (siehe Seite 2).

Einzelne Stellenangebote können in mehreren Berufsgruppen aufscheinen

#### Anzeige der **Suchresultate**

- Aktuellste Stellen sind gelb hinterlegt
- Suchresultate können sortiert werden
- Der Link "Details >" zeigt zusätzliche Informationen an und bietet Ihnen die Möglichkeit sich zu bewerben.

# **Registration** Eröffnen Sie Ihr persönliches Bewerberprofil 2

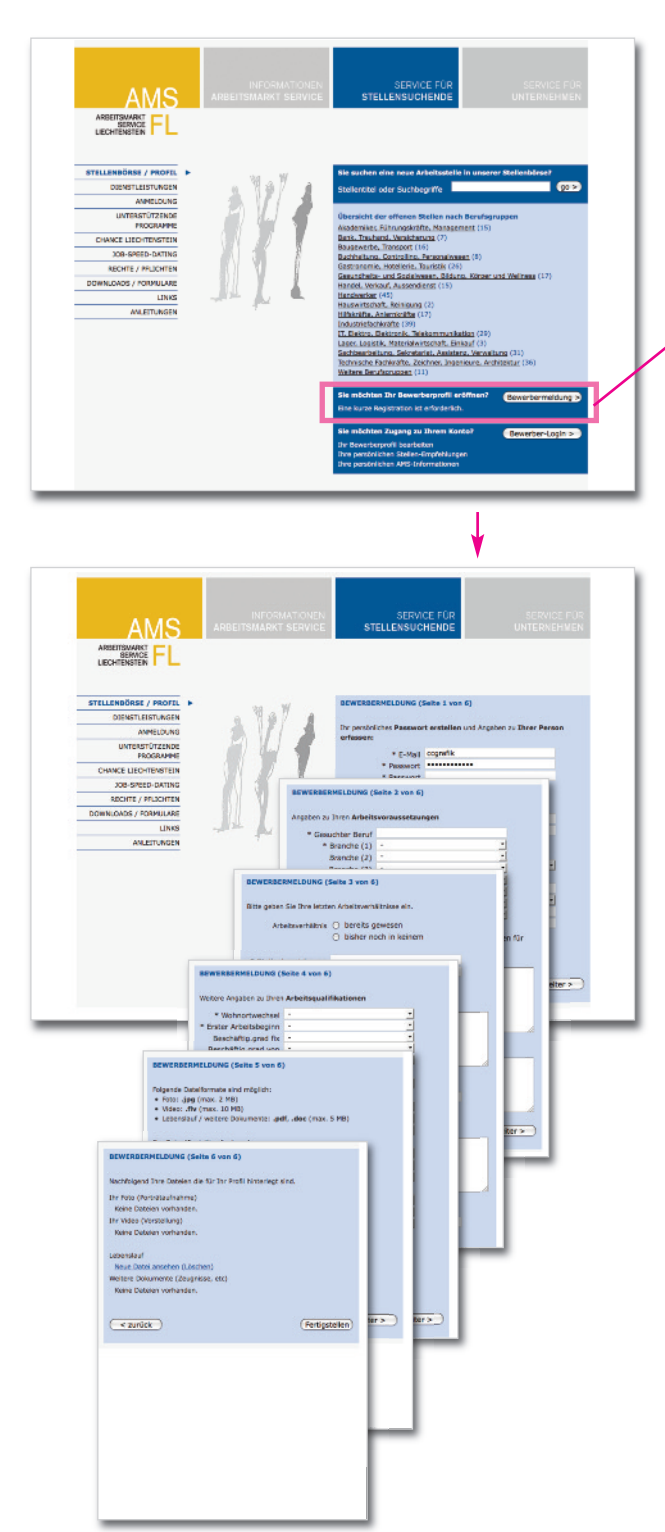

Bis zur Freischaltung Ihrer Registrierung durch das AMS FL ist das Profil für weitere Ergänzungen gesperrt. Dieses wird manuell durch das AMS FL während den üblichen Büroöffnungszeiten freigeschalten.

Unter Bewerbermeldung können Sie Ihr Bewerberprofil eröffnen, sofern Sie **keine Zugangsdaten** vom AMS FL erhalten haben.

### Bewerbermeldung >

Eine kurze Registration ist erforderlich. Sie benötigen eine E-Mail-Adresse, einen aktuellen Lebenslauf (pdf, word) und ein Passfoto (jpg, tiff).

Ergänzende Erläuterungen zu den einzelnen Seiten: (mit \*gekennzeichnete Felder sind Pflichtfelder)

#### Seite 1: Bei **Passwort**

• Mind. 8 Stellen mit Zahlen und Buchstaben. keine Umlaute und Leerzeichen, Gross- und Kleinschreibung unerheblich

#### Seite 1: Bei **Mobil-Nummer**

- Nur Zahlen mit Abständen, kein "+" bei der Vorwahl
- Falls keine Mobil-, bitte Festnetz-Nummer eingeben

#### Seite 2: Bei **Branche**

• Hier wählen Sie Ihre zugehörige(n) Berufsgruppe(n) aus (Beispiel: Baugewerbe, Transport)

### Seite 2: Bei **Bisherige Erfahrungen/ Tätigkeiten/Aus- und Weiterbildungen**

(Diese Eingaben werden auf dem Portal nicht angezeigt. Wird ausschliesslich für die Suchmaschine benötigt)

- Nur Stichworte eingeben (max. 1000 Zeichen)
- Über diese Stichworte werden Sie vom Unternehmer gefunden. (Beispiel: Schweisskurs MIG, Ladekran, bilanzsichere Buchhaltungskenntnisse, ...)

#### Seite 3: Bei **Firma**

Diese Eingabe wird angezeigt, falls unerwünscht Eingabe leer lassen.

#### Seite 4: Bei **Beschäftigungsgrad**

Entweder fixen Beschäftigungsgrad oder von bis eingeben.

#### Seite 5: Bei **Foto, Video, Lebenslauf** und **weitere Dokumente**

Jeder neue Upload ersetzt die bisherigen Uploads.

#### Seite 5: Bei **weitere Dokumente**

Alle Dokumente in einem PDF zusammenfassen.

#### Seite 6

- Anzeige der hochgeladenen Daten.
- Ergänzungen und Änderungen noch möglich.
- Bestätigung und Abschluss der Registration.

# **Kontoverwaltung** Bearbeiten Sie Ihr persönliches Bewerberprofil 3

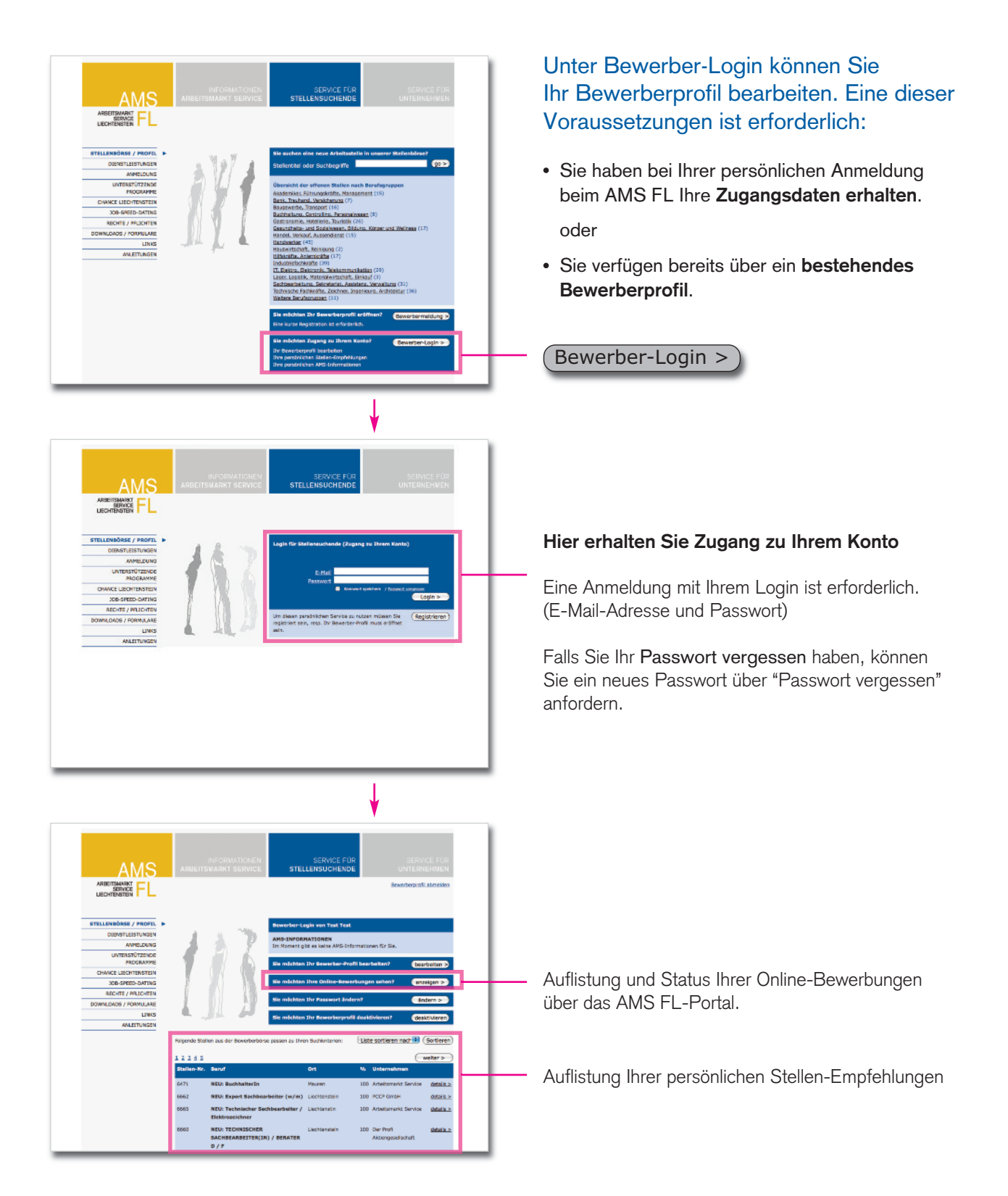

Sollten Sie noch Fragen haben, kontaktieren Sie uns per E-Mail info@amsfl.li oder per Telefon 00423 236 68 75